# **How to Use Canvas Teacher Version**

By: Miguel Marin

Granger Jr. High

1. Make sure that whatever assignment you are going to upload is a PDF file. If it's already a PDF file, then skip to Step 2, otherwise follow the directions below.

## **Directions for Microsoft Word**

- a. Open the Microsoft Word file and then click "Save As."
- b. The "Save As" window will appear. Under where you can type the file name, there is a drop down menu entitled "Save as type." It defaults to "Word Document." You want to select PDF.
- c. Then click "Save." It is now a PDF! Remember the location where you saved it too, you'll need that for later.

#### **Directions for a Physical File (Paper)**

### **Option 1**

Use a scanner to make a digital copy of the file. Remember when saving to save it as a PDF. Every scanner is different, so you might have to play with it a little.

### **Option 2**

If a scanner is unavailable there is a free app on the iPad called "Genius Scan." Although, not as good as a scanner, this app will allow you to take a picture of your assignment and convert that picture to a PDF. How to use Genius Scan:

- a. Open Genius Scan.
- b. Click on the button that looks like a camera.
- c. Point your iPad lens directly over the assignment. Have you assignment fill up as much of the screen as possible.
- d. Press the "big circle" button to take a picture.
- e. Choose "Use" if the picture came out good, or hit "Retake" to take another picture.
- f. Once you hit "Use" it will then "Enhance" the picture.
- g. You can then "Save" the scan if you wish, or export it using the button that looks like an arrow coming out of a box at the bottom right of the screen. For now just click export.
- h. In the free version you have three options for exporting the file: e-mail, fax and "Other Apps." If you decide you want to pay, then all the other options also become available to you. Otherwise, make sure the format says PDF, click e-mail and e-mail it to yourself. You now have a PDF of your assignment!
- 2. Using a PC or Mac, log onto canvas [\(https://sweetwaterschools.instructure.com\)](https://sweetwaterschools.instructure.com/) using the same username and password you use to log onto your computer.
- 3. Using the drop down menu titled "Courses" click on the course you want to upload a file to.
- 4. On the menu on the left hand side click on "Files."
- 5. If you wish to organize your files into folders, you may do so now by clicking "Add Folder." If you would rather not, then just click on "Add Files."
- 6. A window will appear, in which you must select the file you wish to upload. If you want to upload multiple files hold down the control key (random order files) or shift key (files in a row) as you select them with your mouse. Then click "Open."
- 7. The file when then be uploaded. You are now ready to make an "Assignment."

## *Figure 1. Save as type*

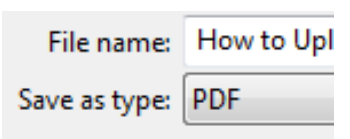

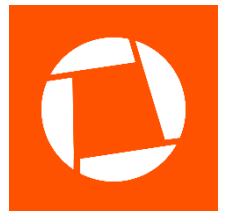

*Figure 2. Genius PDF*

- 8. On the menu on the left hand side, click on "Assignments."
- 9. On the right hand side, click on "+ Assignment."
- 10. In the small textbook on the top, give the assignment a name.
- 11. In the big textbox, you made add whatever you like. Such as directions on how to complete the assignment, pictures of whatever you like. One thing that should not be forgotten is a link to the actual assignment. To do this, click on the "Files" tab on the right menu. Then find the file you uploaded, by expanding the "course files" folder and any other folders you may have made. Click on the file and it will automatically produce a link in the textbox.
- 12. Decide how many points you will make the assignment, if you have multiple assignment groups (ie. Homework, Projects, etc.) make sure you put it in the right group.
- 13. You can then decide how the grade will be displayed.

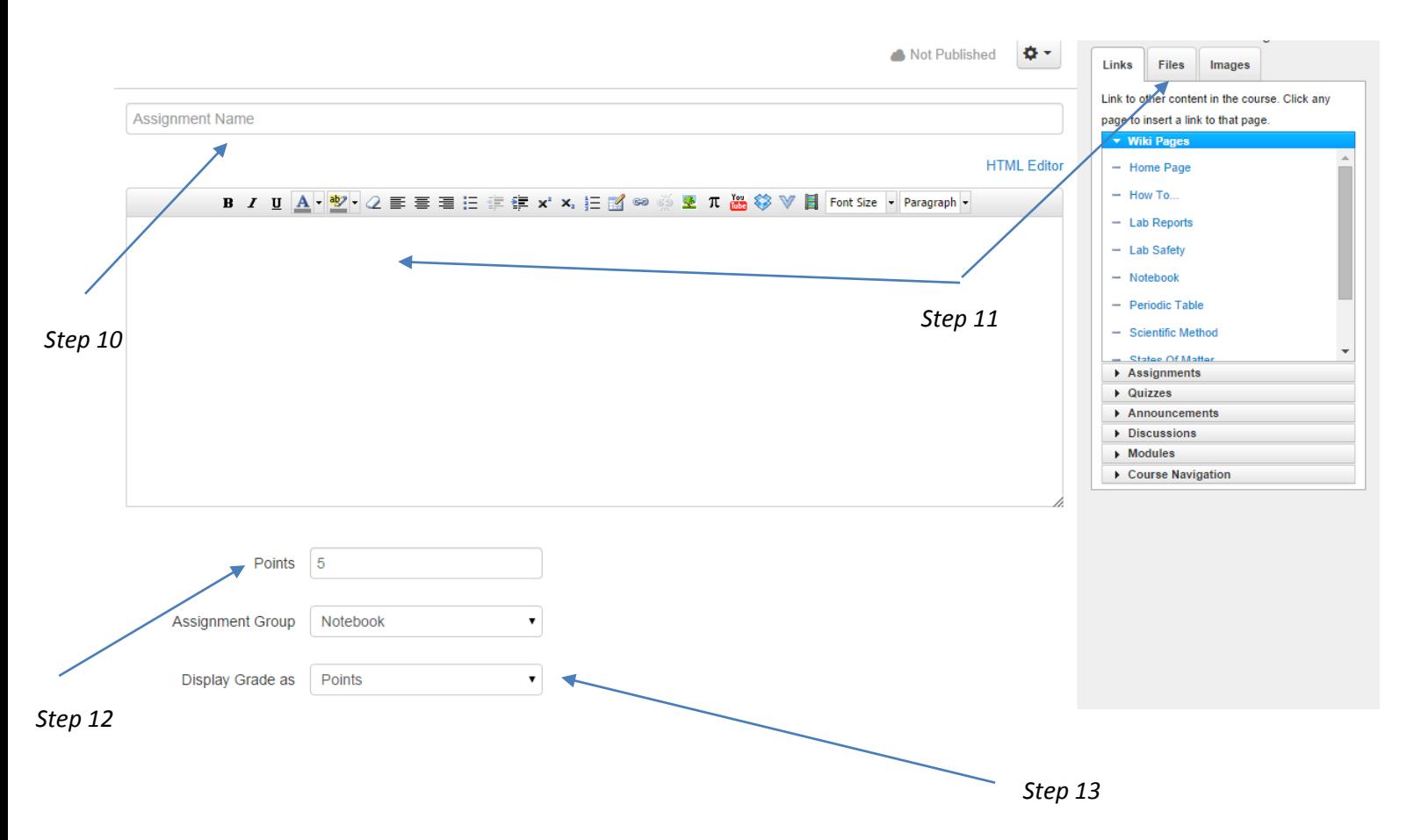

*Figure 3. Steps 10-13*

**Continued on Next Page**

- 14. Under "Submission type" choose "Online" via the drop down menu.
- 15. Check the box that says "File Uploads."
- 16. You can now set the "Due Date", the "Available From" date and the "Until" date, up the minute. The only essential one is the "Due Date." All others are optional.
- 17. Hit "Update Assignment." This will take you to a different screen.
- 18. Click on the grey "Publish" button. Once it turns green, you're done! Students can now see your assignment, download the assignment and turn in the assignment.

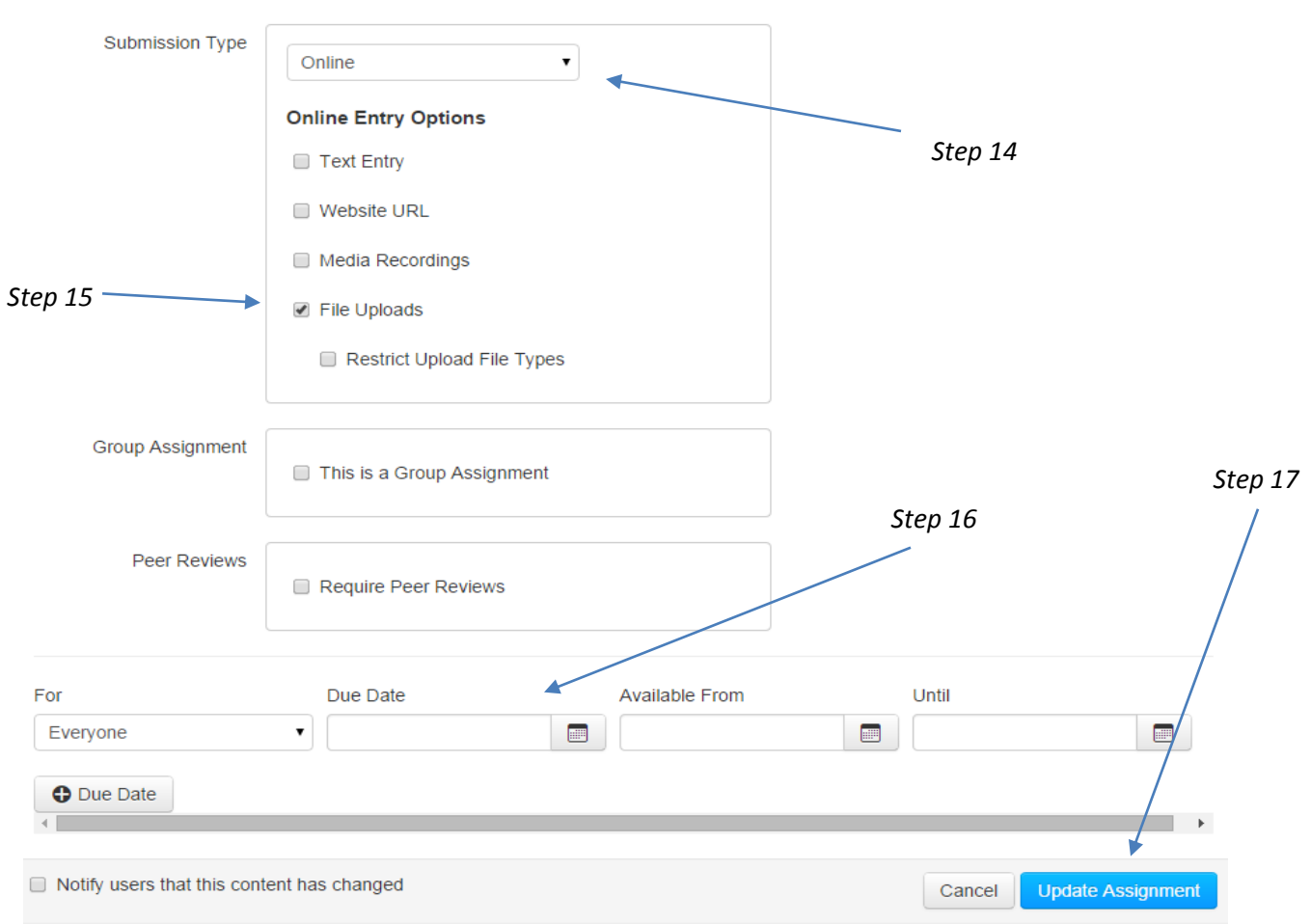

*Figure 4. Steps 14-17*

#### **Download the PT**

- 1. Log onto canvas [\(www.sweetwaterschools.instrucutre.com\)](http://www.sweetwaterschools.instrucutre.com/).
- 2. Click on "Courses." This will bring up ALL that courses that you have access to. Including the Research &

#### **R&E PERFORMANCE TASKS, R&E home page Enrolled as a student**

Evaluation Course (R&E). Click on it. (Note: If you don't have that course contact your resource person.)

- 3. The home page of R&E takes you automatically to the page that has all the Performance Tasks (PT).
- 4. Click on the Performance Task you are looking for. This will open up the PT. To download it, click on the link that says "Download [Name of Performance Task].pdf." As an example, if you are teaching Biology you would click on the link that **Course Modules** says "Download 13-14 Biology – PT Q3.pdf."
- 5. After you download it, open the file and save it to your desktop for

# 13-14 Biology Teacher Directions Q3.pdf

Download 13-14 Biology Teacher Directions Q3.pdf (123.9 KB)

#### **R&E PERFORMANCE TASKS**

English Language Arts **Directions** 13-14 English 7 - Teacher Directions Q3.pdf 13-14 English 8 - Teacher Directions Q3.pdf 13-14 English 9 - Teacher Directions Q3.pdf 13-14 English 10 - Teacher Directions Q3.pdf 43-13-14 English 10 Fundamentals - Teacher Directions Q3.docx

#### easy access.

6. Now you are ready to upload it to your canvas!

### **Upload the PT as an Assignment**

- 7. Using the drop down menu titled "Courses" click on the course you want to upload a file to.
- 8. On the menu on the left hand side click on "Files."
- 9. If you wish to organize your files into folders, you may do so now by clicking "Add Folder." If you would rather not, then just click on "Add Files."
- 10. A window will appear, in which you must select the PT you just downloaded. Remember we saved it onto our desktop, so it should be easy to find. Then click "Open."
- 11. The file when then be uploaded. You are now ready to make an "Assignment."
- 12. On the menu on the left hand side, click on "Assignments."
- 13. On the right hand side, click on "+ Assignment."
- 14. In the small textbook on the top, give the assignment a name.
- 15. In the big textbox, you made add whatever you like. Such as directions on how to complete the PT. One thing that should not be forgotten is a link to the actual PT. To do this, click on the "Files" tab on the right menu. Then find the PT you uploaded, by expanding the "course files" folder and any other folders you may have made. Click on the file and it will automatically produce a link in the textbox.
- 16. Decide how many points you will make the assignment, if you have multiple assignment groups (ie. Homework, Projects, etc.) make sure you put it in the right group.
- 17. You can then decide how the grade will be displayed.

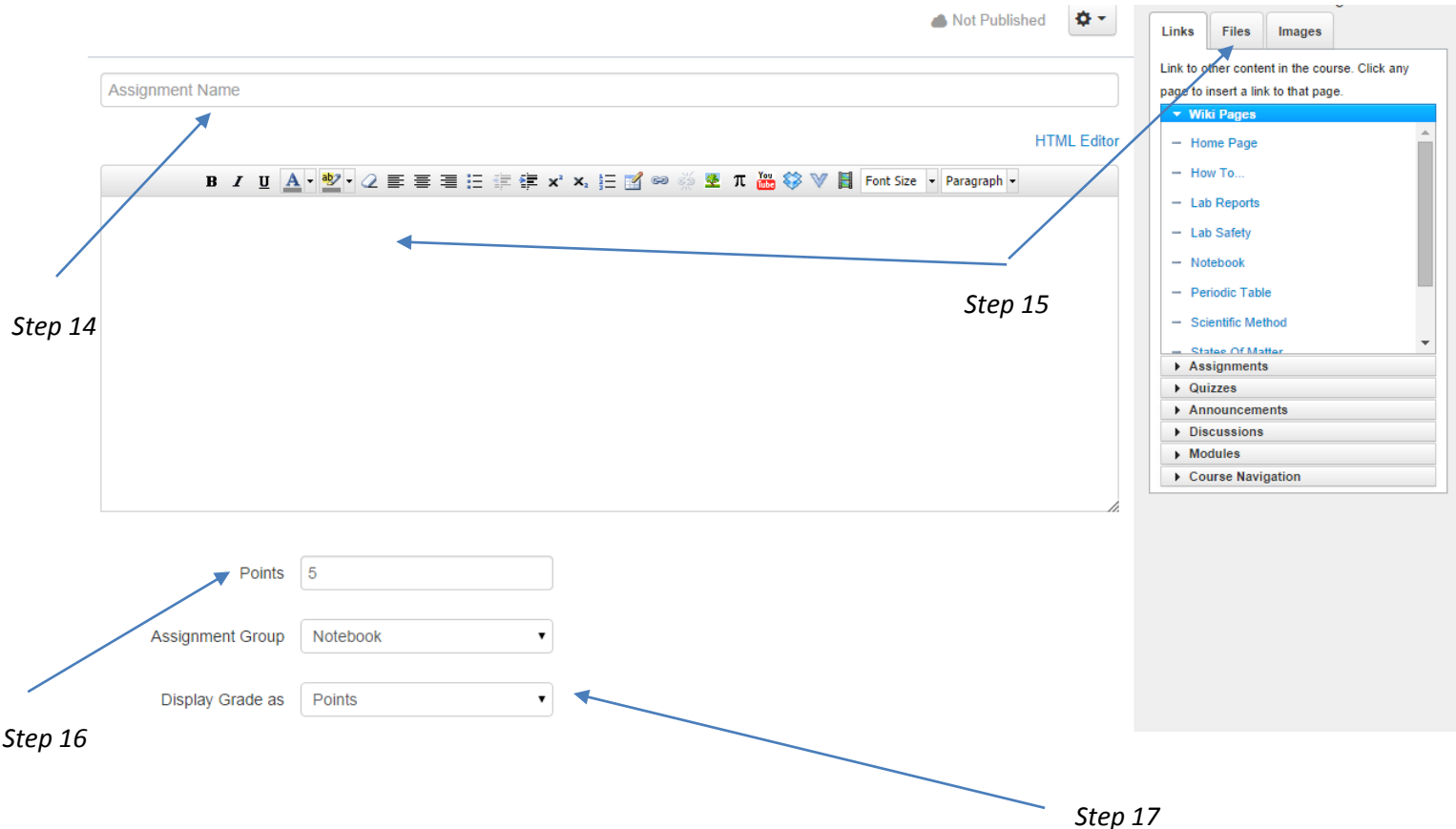

- 18. Under "Submission type" choose "Online" via the drop down menu.
- 19. Check the box that says "File Uploads."
- 20. You can now set the "Due Date", the "Available From" date and the "Until" date, up the minute. The only essential one is the "Due Date." All others are optional.
- 21. Hit "Update Assignment." This will take you to a different screen.
- 22. Click on the grey "Publish" button. Once it turns green, you're done! Students can now see your assignment, download the assignment and turn in the assignment.

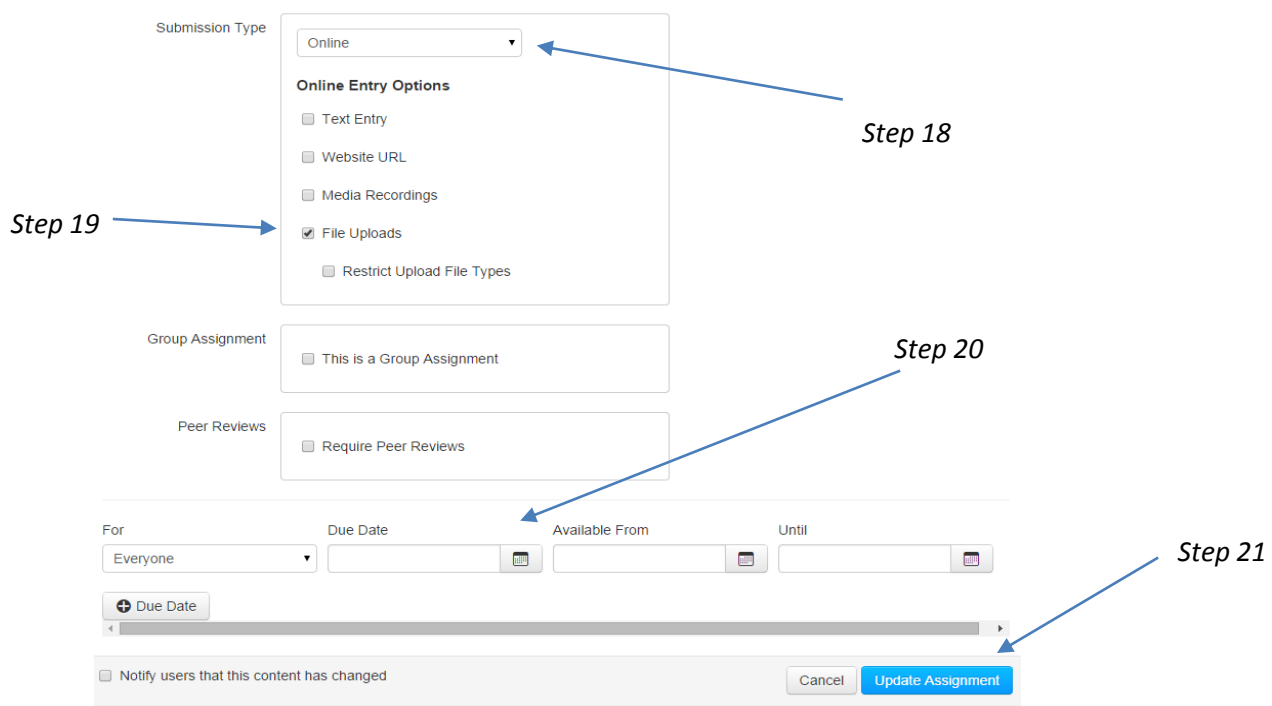

## **How to Make a Quiz on Canvas**

- 1. After you have logged into Canvas and selected the course you want to make a quiz for click on "Quizzes" on the left hand side. (Note: If you have never made a quiz before it will be greyed out, but you can still click on it.)
- 2. On the right hand side, click on the button that says "+ Quiz."

#### **Setting Up the Quiz**

- 3. Give your quiz a name.
- 4. Add any instructions you want for the kids. You could even link a file here.
- 5. Choose the quiz type you want (most common option is "Graded Quiz.").
- 6. If you set up your gradebook to have different categories, make sure you put the quiz in the appropriate "assignment group."
- 7. Under "Options" check the boxes you like. The boxes are self-explanatory.
- 8. Under "Quiz Restrictions" you have two boxes that you can check.
	- a. Require an access code This option enables you to set a passcode for the test. Students cannot take the test until you give them the passcode.
	- b. Filter IP Addresses This box allows only certain computers to actually take the test. I would not recommend checking this box unless you know what you are doing.
- 9. Select the "Due Date," Available From," and "Until" dates. It's important you do this so that the test is only open when you want it to be and so that the test locks when you want it to. You can either do this for "Everyone" or you can do this by period.

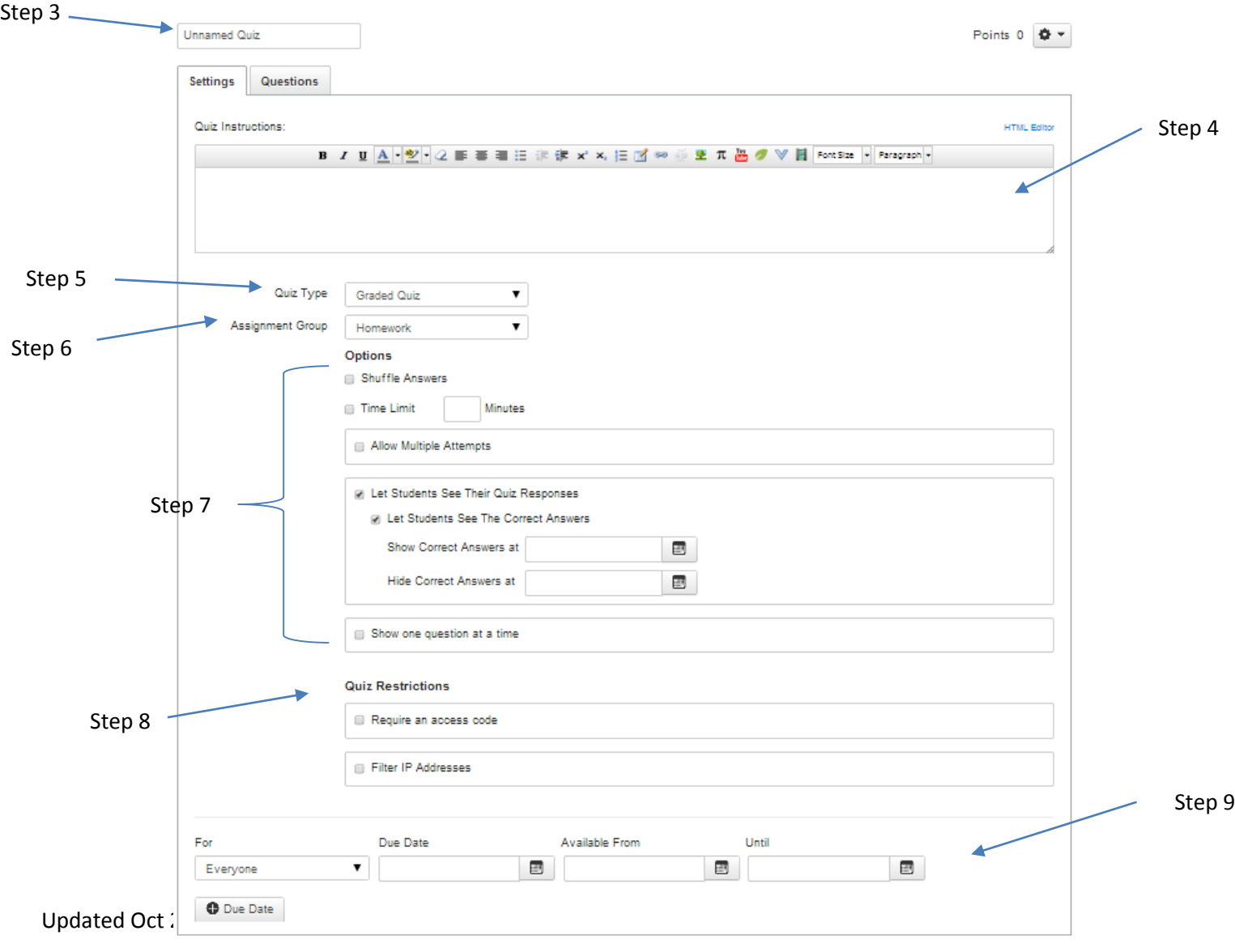

#### **Adding the Questions**

- 10. Scroll back up and click on the "Questions" tab.
- 11. To add a question click on "New Question."
- 12. Decide what question type (ie. Multiple Choice, Fill-in-the-Blank).
- 13. Decide how many points you want the question to be.
- 14. Write your question.
- 15. Write down your answer choices, if applicable.
- 16. If applicable also make sure the green arrow is pointing to the correct answer.
- 17. Click "Update Question."
- 18. Keep making questions by clicking "New Question" until you have all your questions.

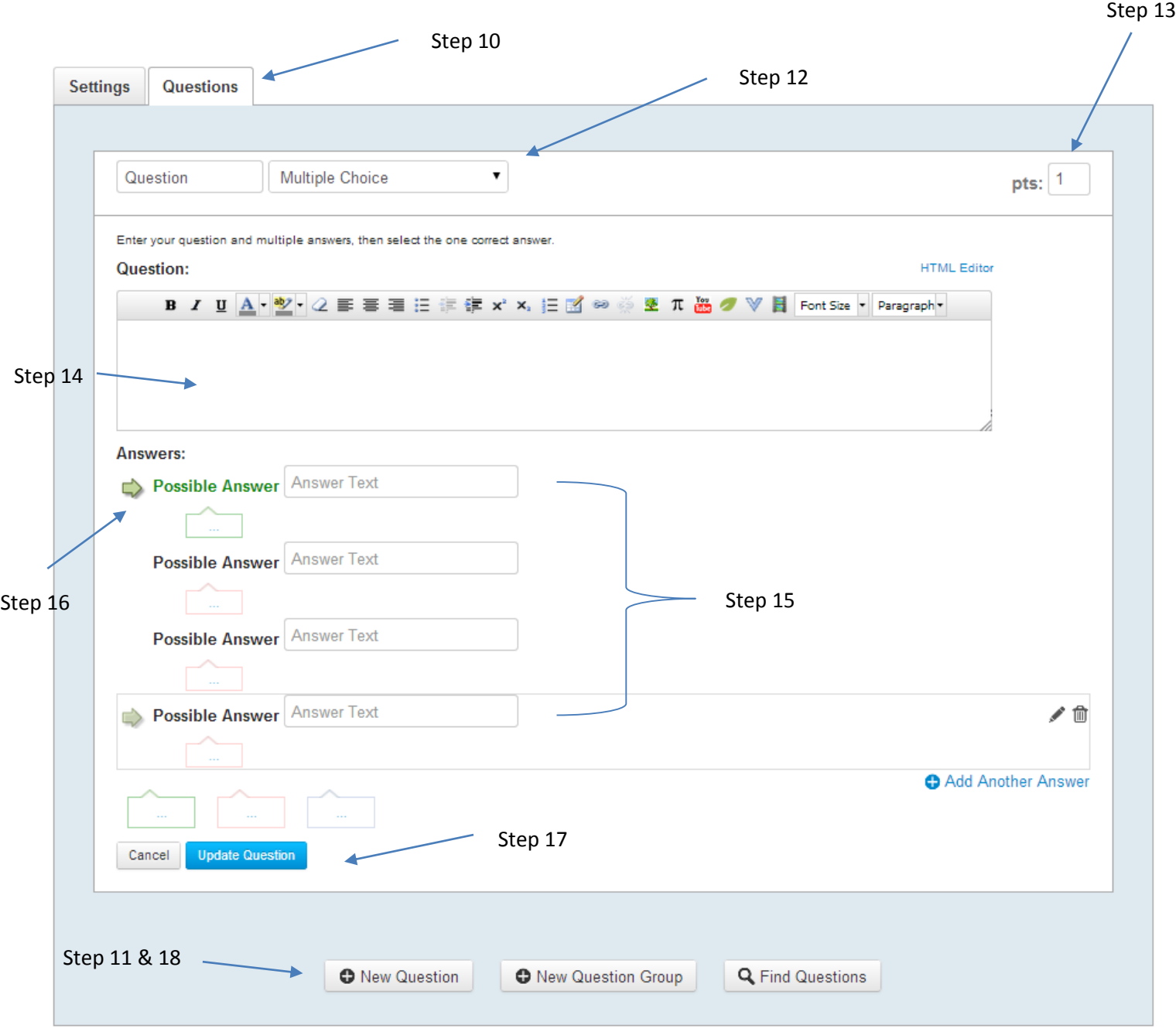

#### **Finishing the Test**

19. On the bottom right hand corner hit "Save."

Notify users this quiz has changed

20. It will then show you a message saying the quiz is not published. This is a chance for you to fix anything you find wrong before the students are able to see it.

Cancel

Save

21. When the test is ready hit the grey "Publish" button. This will turn the button green. Now the students are able to take the quiz. If you need to fix it later you can still edit it.

## **How to Create a Page on Canvas**

**Purpose:** Why have a page? A page enables you to group all your files in an easy/logical way for your students. An example of how a page can be used is pictured below. It links the correct files for the correct days. Leaving no guess work for the students.

- 1. On the left hand side click on "Pages." This will take you to your homepage or "Front Page."
- 2. If you wish to edit the "Front Page" click on "Edit." Then follow step 5.
- 3. To make a new page click on "View All Pages." Then click on "+ Page."
- 4. This will present you with a text box in which you can add text, pictures, hyperlinks, etc. Whatever you put here will be the same things the students can see. An example is shown below.
	- a. You can insert content the same way you would while making an assignment.
- 5. The "Options" drop down menu allows you to select who can edit this page. Unless you want students to contribute, leave this as "Only teachers."
- 6. Should you want, you can send a message to students letting them know the page has changed.
- 7. Then click Save Changes.
- 8. To make it visible to students click on the grey box that says "Publish." This should change it to a green box that says "Published."

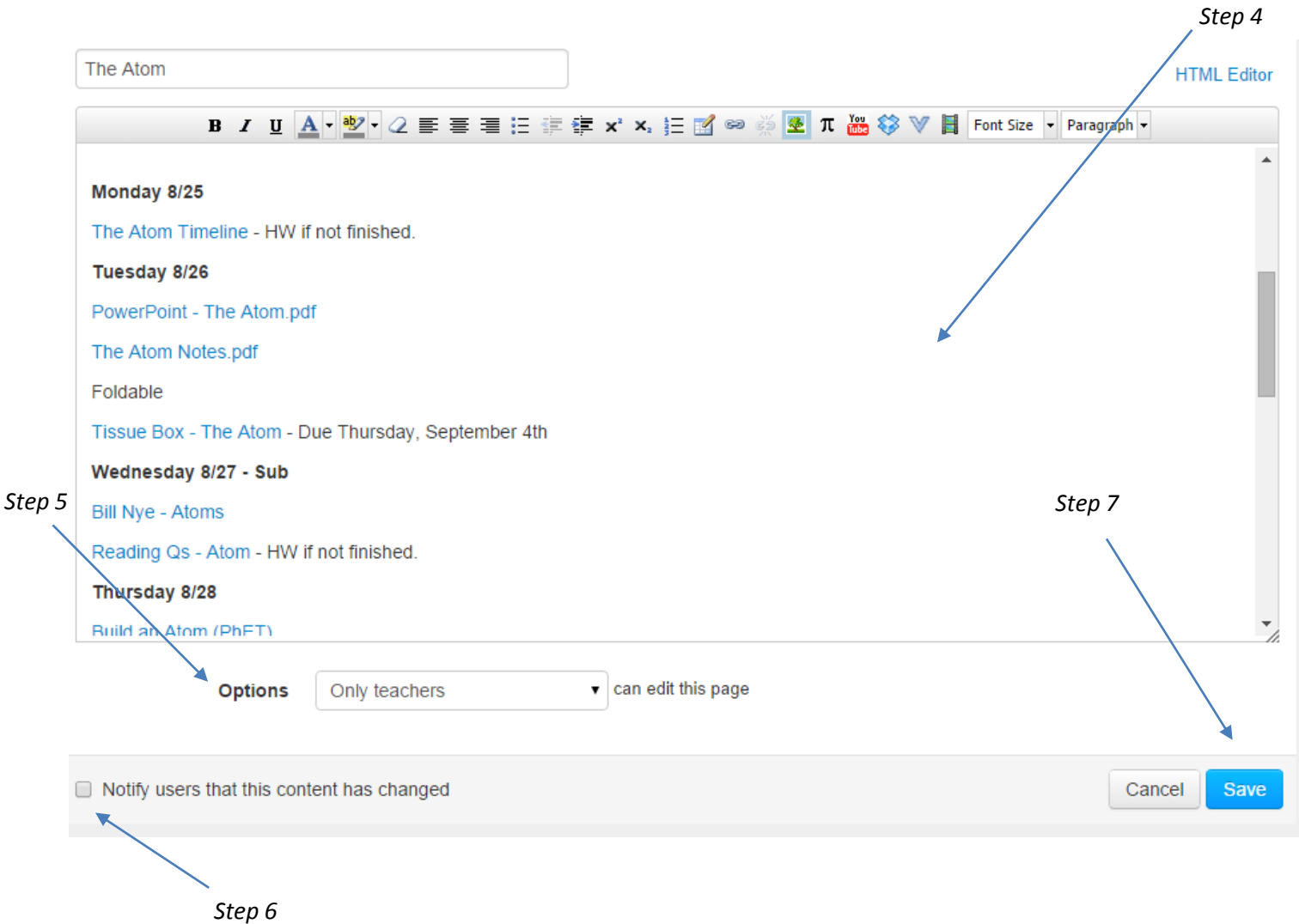

# **How to Copy from One Canvas Course to Another**

- 1. First make the quiz, assignment, wiki page, etc. on a course (this will be the course we are copying from).
- 2. Then go to the course you wish to copy to.
- 3. On the left hand side click on "Settings." This will take you to the settings page.
- 4. On the right hand side (you may have to scroll) click on "Import Content into this Course."
- 5. For Content Type select "Copy a Canvas Course."
- 6. Then select the course in which you have the quiz, assignment, wiki page, etc. you want to copy from.
- 7. For Content select "Select specific content."
- 8. Then click "Import"
- 9. A new button, in blue, will show up that says "Select Content." Click it.
- 10. A new window will appear. Check the appropriate boxes of the things you want to copy. You may have to click on the black arrow to see all you content.
- 11. Once done click "Select Content."
- 12. That's it you're done! The quiz, assignment, wiki page, etc has been copied from one canvas course to another.

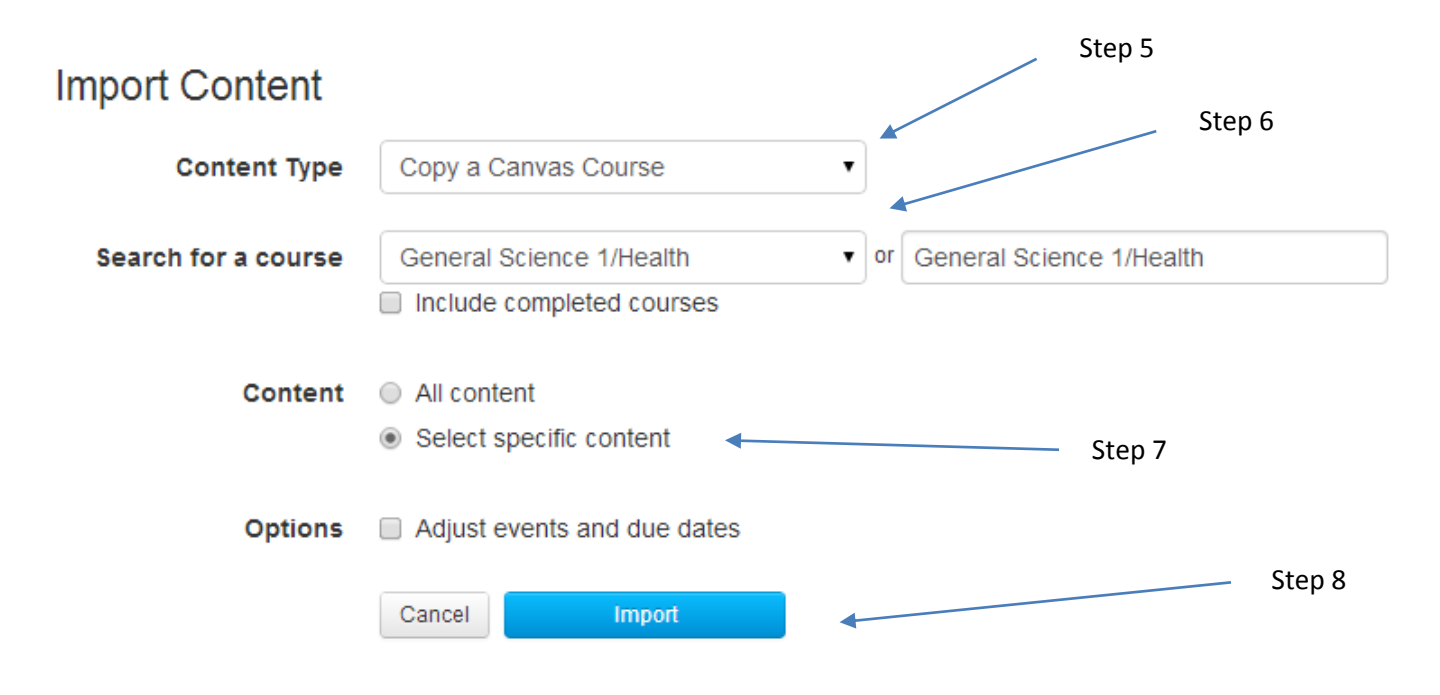

## **How to Grade an Assignment on Canvas**

- 1. Using your iPad open up "SpeedGrader." If it asks for a log in, it's the same as the one you use to log onto the computer.
- 2. Click on the course you wish to grade.
- 3. Click on the assignment you wish to grade.
	- a. You can add comments, by clicking on the comments button.
	- b. You can give them a grade, by clicking on the grade button.
- 4. To move onto the next student just swipe to the left.
- 5. Remember if you are using JupiterGrades to transfer the scores there.
- 6. You're done! No papers to collect or pass back!!!

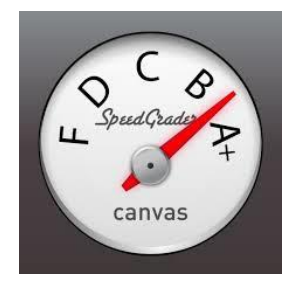

*Figure 1. SpeedGrader*

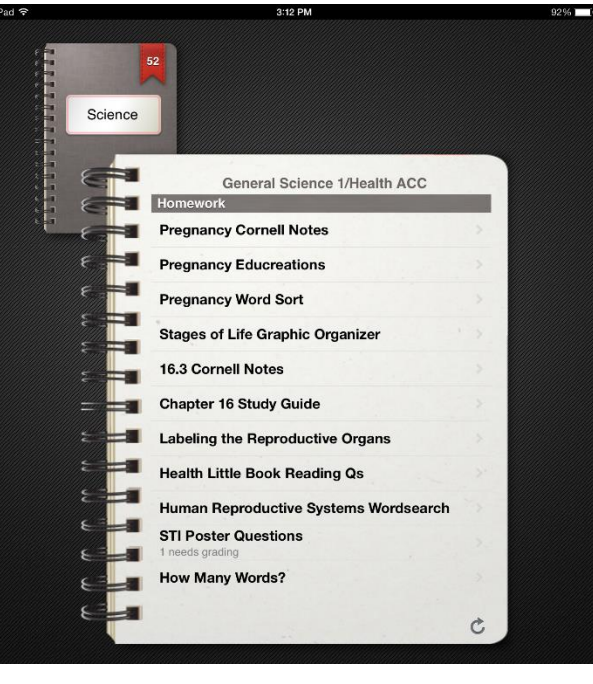

*Figure 2. Steps 2 and 3*

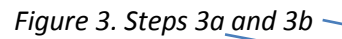

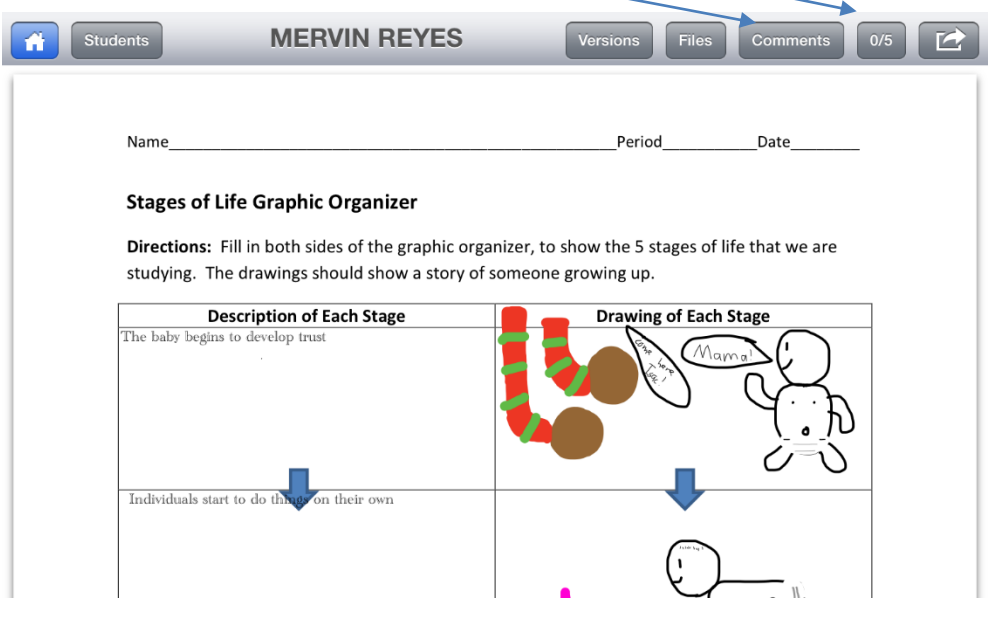